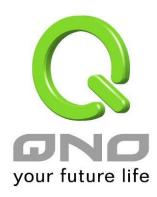

**User Manual** 

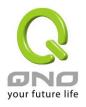

| T | able | of Contents                       |    |
|---|------|-----------------------------------|----|
| 1 | W    | VCM300aa Installation             | 3  |
| 2 | Е    | Easy Setup Wizard                 | 6  |
| 3 |      | witch to Standalone Mode          |    |
|   | 3.1  | Wireless Network – Basic Settings | 10 |
|   | 3.2  | Security Settings                 | 11 |
|   |      | ystem Tool                        | 14 |
|   | 4.1  | Password Setup                    | 14 |
|   | 4.2  | Diagnostic Tool                   | 14 |
|   | 4.3  | Firmware Upgrade                  | 14 |
|   | 4.4  | Configuration Backup              |    |
|   | 4.5  | System/Network Time               | 15 |
|   | 4.6  | Restart                           | 16 |
| 5 | S    | vstem Log                         | 16 |

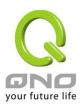

## 1 WCM300aa Installation

Begin the install of WCM300aa by screwing the bottom plate to a flat surface, then connect the Ethernet and power cables (an alternative can be connect the network cable to a PoE switch which can provide power to WCM300aa). Finalize the installation by mounting the WCM300aa to the bottom plate.

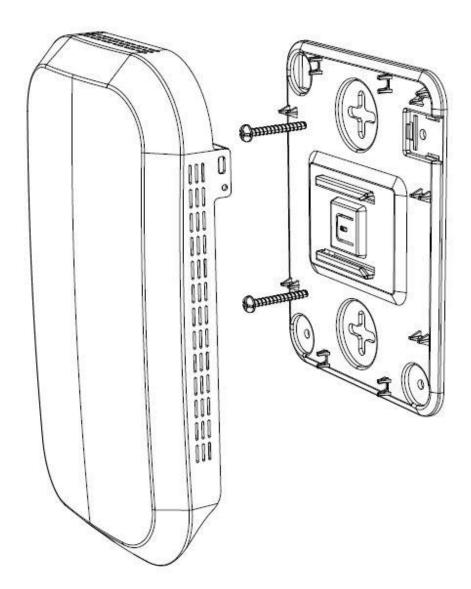

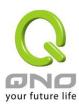

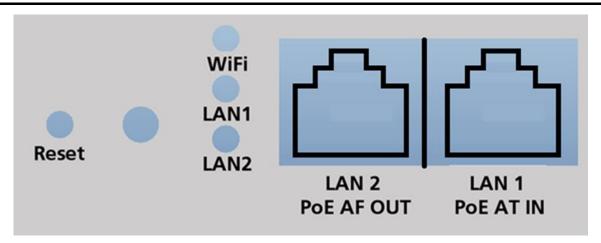

### WCM300aa – Front Panel LED signal lights description:

| LED       | Color | Status            |
|-----------|-------|-------------------|
| LAN1/LAN2 | Green | Active connection |
| WiFi      | Green | Wi-fi is on       |

### $WCM300aa-Reset\ button\ description:$

| Action                     | Status                                                 |
|----------------------------|--------------------------------------------------------|
| Press and hold "Reset" for | Reboots the device                                     |
| 5 seconds                  |                                                        |
| Press and hold "Reset" for | Device returns to factory default settings and reboots |
| over 10 seconds            |                                                        |

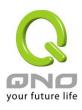

WCM300aa's default network mode is Local AP mode which uses DHCP to automatically receive an IP. In Local AP mode, the AP requires an Access Point Controller for settings configuration. Connect an Ethernet cable from the APC's LAN port to the AP after its installation on premises.

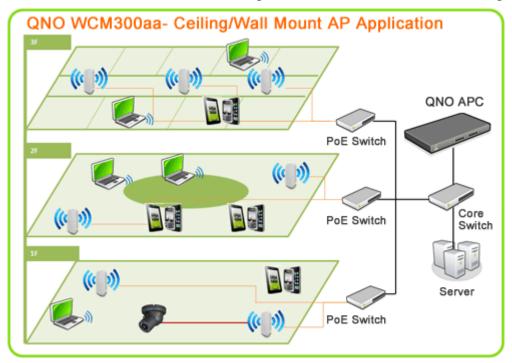

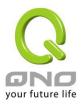

## 2 Easy Setup Wizard

Access Point Controller is capable of simultaneously configure and manage multiple APs, such as, Wi-Fi settings, import/export configuration file, firmware upgrade, reboots, etc... All this can be done from a single interface. Moreover, administrators can monitor APs current status from the same UI.

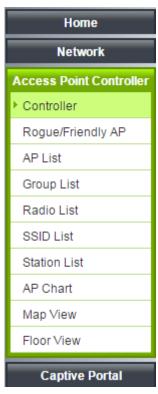

APC Easy Setup Wizard requires only a few simple steps to complete the local AP settings. Follow the instructions of the Wizard and enter the SSID name and password.

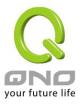

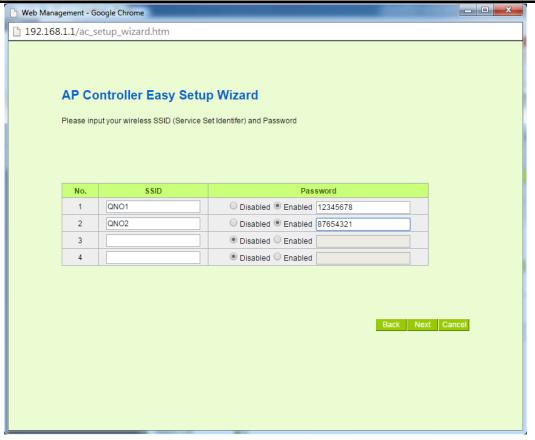

The AP will reboot after its configuration and the settings will take effect. For more details, please check the corresponding chapter in the User Manual.

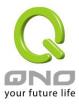

### 3 Switch to Standalone Mode

WCM300aa will be in Local AP Mode and will use DHCP to get an IP. In cases when DHCP is unable to get IP after 30 seconds, it will use static IP of 192.168.1.1. If you would like to use AP's current IP, please log in using "admin" as the user name and password to switch to Standalone Mode.

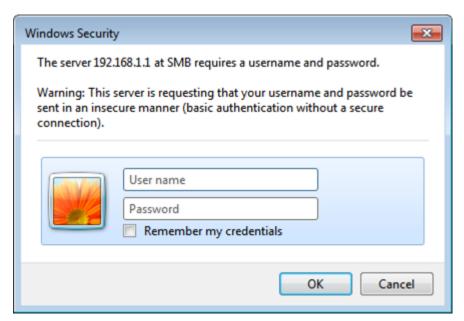

After logging in, click on "AP Mode" under Wireless Network and then select "Standalone AP." If the AP's IP Address needs to be set manually, this can be done under "Network Settings" as pictured below.

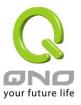

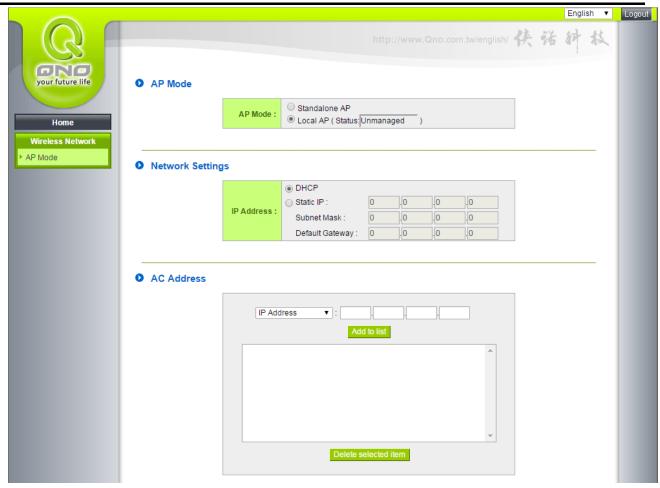

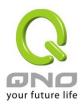

# 3.1 Wireless Network - Basic Settings

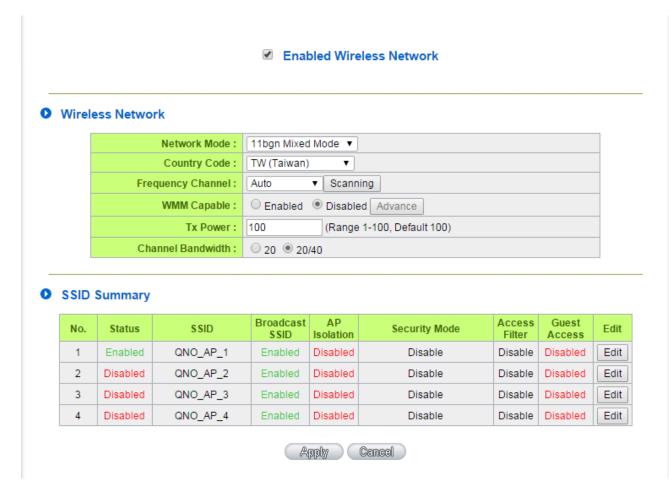

| Enabled Wireless Network       | Turns On or Off Wireless Network.                                                     |
|--------------------------------|---------------------------------------------------------------------------------------|
| Network Mode                   | Recommended setting is 「11bgn Mixed Mode」. The other options are "11b                 |
|                                | Only", "11g Only", "11gn Mixed Mode" and "11n Only".                                  |
| Country Code                   | Select the nearest country.                                                           |
| Frequency Channel              | Click the pull-down menu to select the channel to use. To minimize interference,      |
|                                | choose a channel that is not being or less used by other wireless networks. Or click  |
|                                | on "Scanning" to let the system scan and use the best channel.                        |
| Rate (this option will only be | Select the best transmission rate of your choosing. Default will automatically adjust |
| displayed when 11bg Mixed      | to the best rate.                                                                     |
| Mode, 11b or 11g Only is       |                                                                                       |
| selected)                      |                                                                                       |
| WMM Capable                    | Enable or Disable Wi-Fi Multimedia function.                                          |

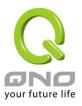

| Tx Power          | Default Transmission Rate is 100, if you would like to reduce Wi-fi coverage, enter |
|-------------------|-------------------------------------------------------------------------------------|
|                   | a lower value.                                                                      |
| Channel Bandwidth | Default as 20 or 40MHz, or manually choose 20MHz.                                   |
| SSID Summary      | Displays statuses of all SSIDs, click on "Edit" to change a particular SSID's       |
|                   | settings.                                                                           |

# 3.2 Security Setting

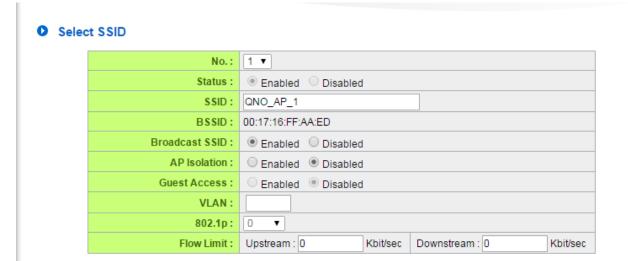

| No.        | The number of this particular SSID.                                                                   |
|------------|----------------------------------------------------------------------------------------------------|
| Status     | The status of this SSID.                                                                              |
| SSID       | SSID, also called ESSID, which is a name to identify and create for internet connection. Multiple APs |
|            | can use the same SSID name.                                                                           |
| BSSID      | The MAC address of the SSID.                                                                          |
| Broadcast  | Whether to broadcast the SSID name. When it's off, client devices are unable to scan the SSID and can |
| SSID       | only make the connection by manually entering the SSID.                                               |
| AP         | When enabled, connected wireless clients are isolated from each other.                                |
| Isolation  |                                                                                                    |
| Guest      | When enabled, wireless clients cannot interact with other wireless or wired clients, and can only     |
| Access     | connect to the internet.                                                                              |
| VLAN       | The 802.1q VLAN ID this SSID will use.                                                                |
| 802.1p     | The 802.1p value of this SSID will use.                                                               |
| Flow Limit | Upload and download bandwidth control on all devices that connect to this SSID.                       |

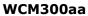

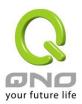

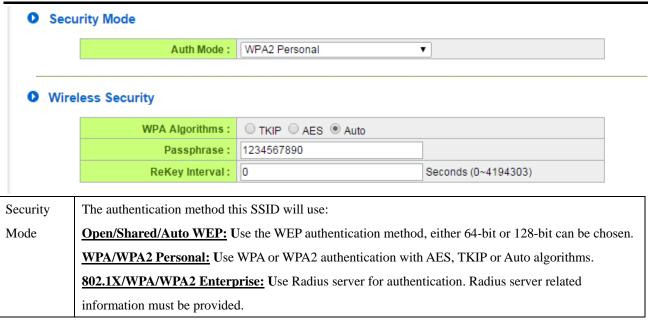

### WPS Config

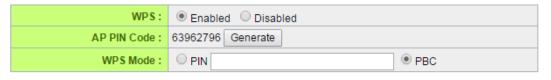

### Connect

| WPS    | Enable or Disable WPS                                                                                 |  |
|--------|----------------------------------------------------------------------------------------------------|--|
| AP PIN | The PIN Code for WPS, when WPS is used to establish connection with clients.                          |  |
| Code   |                                                                                                    |  |
| WPS    | Choose to either manually enter a device identification code or use the software PBC mode, then press |  |
| Mode   | "connect" and the device will enter pairing mode. Wait for about 120 seconds for the devices to       |  |
|        | connect.                                                                                              |  |

### WDS Config

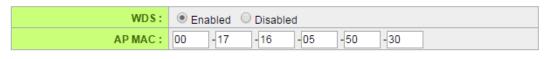

#### Scanning

| WDS | Enable or Disable Wireless Distribution System                                           |
|-----|------------------------------------------------------------------------------------------|
|     | (Note: All the APs that have activate WDS must have the same 802.11 mode, channel, SSID, |
|     | authentication and encryption)                                                           |

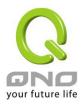

AP MAC The MAC address of the AP that is connecting with WDS. Can either be entered manually or use the "Scanning" button and only one AP can be added.

### Wifi Schedule

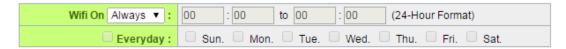

Set up a weekly schedule to activate this SSID at certain times.

### Access Filter

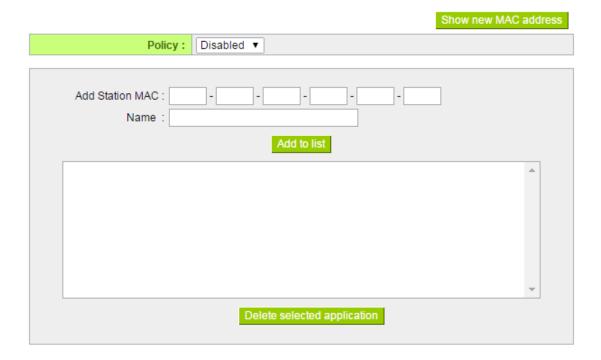

White or Black client lists for this SSID.

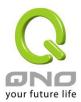

## 4 System Tool

## 4.1 Password Setup

### Password Setup

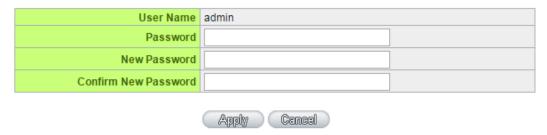

Set new AP login password.

## 4.2 Diagnostic Tool

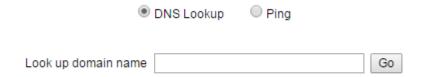

Test the AP's Domain Name resolution and IP Ping.

# 4.3 Firmware Upgrade

O Firmware Upgrade

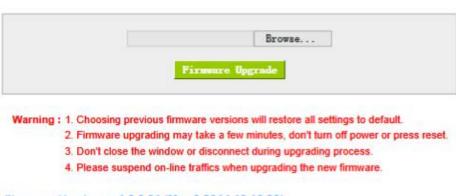

Firmware Version: v1.0.0.01 (May 9 2014 19:10:39)

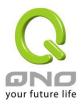

Here you can upgrade the AP's firmware. A hardwired connection is recommended, and the upgrade process will take about 5 minutes.

## 4.4 Configuration Backup

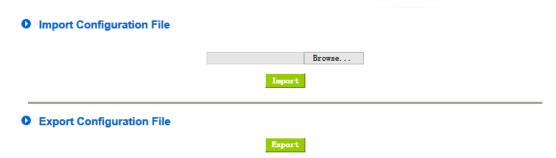

Here, the AP's current settings can backed up and exported to a file or restore previous settings by importing from a previously backed up configuration file. If importing, the device will restart and apply the new settings.

## 4.5 System/Network Time

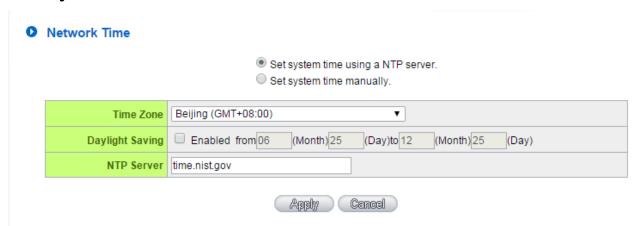

Manually set the system time, or elect to use a NTP server to automatically set the time.

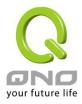

### 4.6 Restart

Restart

Restart Router

Restart at 00 : 00 (24-Hour Format)
Everyday Sun. Mon. Tue. Wed. Thu. Fri. Sat.

Apply Cencel

Return to Factory Default Setting

**Reboot:** immediately restart the device.

**Periodic Maintenance:** set a schedule to restart the device at regular intervals. **Return to Factory Default Setting:** will restore all settings to factory default.

## 5 System Log

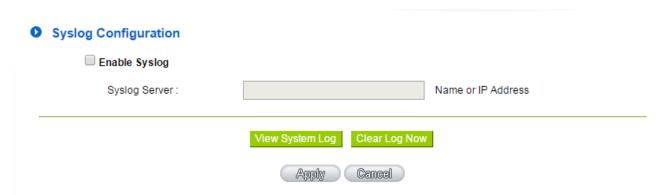

For checking the System Log or delete Log entries. Logs can also be exported by using a Syslog Server.